COPYRIGHT © Hangzhou EZVIZ Software Co., Ltd. Tutti i diritti riservati.

Tutte le informazioni e i contenuti come, tra gli altri, testo, immagini e grafici, appartengono a Hangzhou EZVIZ Software Co., Ltd. (di seguito "EZVIZ"). Il presente manuale dell'utente (di seguito "il Manuale") non può essere in alcun modo riprodotto, modificato, tradotto o distribuito, parzialmente o interamente, senza previo consenso scritto di EZVIZ. Se non diversamente specificato, EZVIZ non rilascia alcuna garanzia o dichiarazione, esplicita o implicita, riguardante il Manuale.

#### **Informazioni sul presente Manuale**

Il presente Manuale contiene le istruzioni per l'uso e la gestione del prodotto. Le illustrazioni, i grafici e tutte le altre informazioni che seguono hanno solo scopi illustrativi ed esplicativi. Le informazioni contenute nel Manuale sono soggette a modifiche senza preavviso in seguito ad aggiornamenti del firmware o per altri motivi. È possibile scaricare la versione più recente dal sito di ∈zviz<sup>™</sup> (http://www.ezviz.com).

#### **Note sugli aggiornamenti**

Nuova edizione – Gennaio 2023

#### **Titolarità dei marchi**

™, ™ e gli altri marchi registrati e loghi di EZVIZ sono di proprietà di EZVIZ nelle varie giurisdizioni. Gli altri marchi registrati e loghi menzionati di seguito appartengono ai rispettivi proprietari.

#### **Esclusione di responsabilità**

NELLA MASSIMA MISURA CONSENTITA DALLA LEGGE VIGENTE, IL PRODOTTO DESCRITTO E I RELATIVI HARDWARE, SOFTWARE E FIRMWARE, SONO FORNITI NELLO STATO IN CUI SI TROVANO, CON TUTTI GLI EVENTUALI DIFETTI ED ERRORI. EZVIZ NON FORNISCE ALCUNA GARANZIA, NÉ ESPLICITA NÉ IMPLICITA, ESCLUDENDO TRA LE ALTRE QUALSIASI GARANZIA SOTTINTESA DI COMMERCIABILITÀ, QUALITÀ SODDISFACENTE O IDONEITÀ A UNO SCOPO SPECIFICO E DI NON VIOLAZIONE DEI DIRITTI DI TERZI. EZVIZ, I SUOI AMMINISTRATORI, FUNZIONARI, DIPENDENTI O AGENTI NON SARANNO RESPONSABILI IN ALCUN CASO DI QUALSIVOGLIA DANNO SPECIALE, CONSEQUENZIALE, ACCIDENTALE O INDIRETTO, INCLUSI, TRA GLI ALTRI, DANNI PER PERDITA O MANCATO PROFITTO, INTERRUZIONE DELL'ATTIVITÀ, PERDITA DI DATI O DOCUMENTAZIONE, COLLEGATO ALL'USO DEL PRESENTE PRODOTTO, ANCHE QUALORA EZVIZ SIA STATA INFORMATA DELLA POSSIBILITÀ DI TALI DANNI.

NELLA MISURA MASSIMA CONSENTITA DALLA LEGGE VIGENTE, LA RESPONSABILITÀ TOTALE DI EZVIZ PER TUTTI I DANNI NON SUPERERÀ IN ALCUN CASO IL PREZZO ORIGINARIAMENTE PAGATO PER L'ACQUISTO DEL PRODOTTO.

EZVIZ DECLINA QUALSIASI RESPONSABILITÀ IN RELAZIONE A LESIONI PERSONALI O DANNI MATERIALI DERIVANTI DALL'INTERRUZIONE DEL PRODOTTO O DALLA CESSAZIONE DEL SERVIZIO A CAUSA DI: A) INSTALLAZIONE INADEGUATA O UTILIZZO DIVERSO DA QUANTO PREVISTO; B) TUTELA DI INTERESSI NAZIONALI O PUBBLICI; C) FORZA MAGGIORE; D) CAUSE CONNESSE ALL'UTENTE O A TERZI, TRA CUI, SENZA LIMITAZIONI, UTILIZZO DI PRODOTTI, SOFTWARE, APPLICAZIONI DI TERZI, TRA LE ALTRE POSSIBILI CAUSE.

IN RIFERIMENTO AI PRODOTTI CON ACCESSO A INTERNET, L'USO DEL PRODOTTO È DA CONSIDERARSI TOTALMENTE A RISCHIO DELL'UTENTE. EZVIZ DECLINA QUALSIASI RESPONSABILITÀ IN RELAZIONE A FUNZIONAMENTI ANOMALI, VIOLAZIONE DELLA RISERVATEZZA O ALTRI DANNI RISULTANTI DA ATTACCHI INFORMATICI, INFEZIONE DA VIRUS O ALTRI RISCHI LEGATI ALLA SICUREZZA SU INTERNET; TUTTAVIA, EZVIZ FORNIRÀ TEMPESTIVO SUPPORTO TECNICO, SE NECESSARIO. LE LEGGI SULLA SORVEGLIANZA E SULLA PROTEZIONE DEI DATI VARIANO IN BASE ALLA GIURISDIZIONE. PRIMA DI UTILIZZARE IL PRODOTTO CONSULTARE TUTTE LE LEGGI PERTINENTI IN VIGORE NELLA PROPRIA GIURISDIZIONE PER GARANTIRE UN UTILIZZO CONFORME. EZVIZ DECLINA QUALSIASI RESPONSABILITÀ QUALORA IL PRESENTE PRODOTTO SIA UTILIZZATO PER FINI ILI FCITI.

IN CASO DI CONFLITTO TRA QUANTO SOPRA E LA LEGGE VIGENTE, PREVARRÀ QUEST'ULTIMA.

# **Sommario**

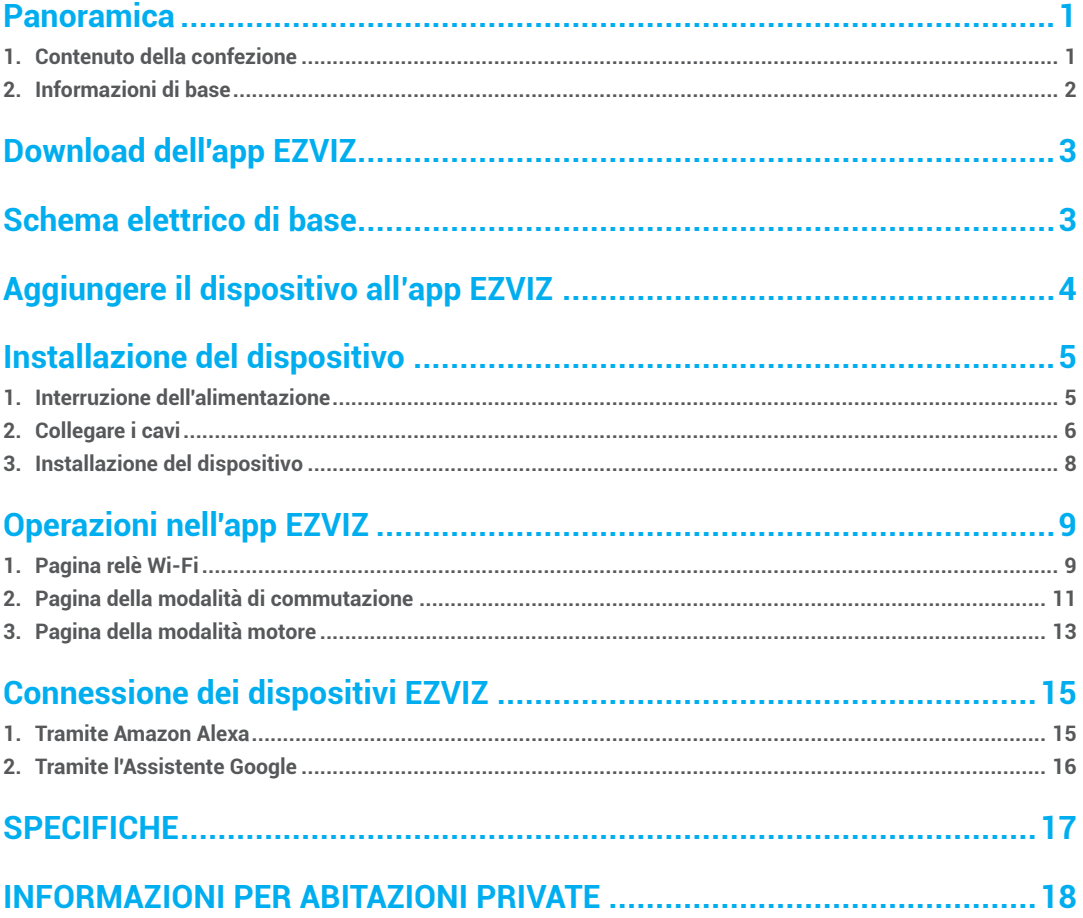

## <span id="page-2-0"></span>**Panoramica**

Il relè Wi-Fi T36 è un interruttore smart a 2 canali di dimensioni ridotte con misurazione della potenza, che consente di controllare a distanza le apparecchiature elettriche attraverso un telefono cellulare, un tablet, un PC o un sistema di domotica. Può funzionare in modo autonomo in una rete Wi-Fi locale o può essere gestito attraverso servizi di domotica nel Cloud.

È possibile accedervi, controllarlo e monitorarlo a distanza da qualsiasi luogo in cui l'utente disponga di una connessione Internet, purché il dispositivo sia collegato a un router Wi-Fi e a Internet.

Può essere installato nelle scatole elettriche a muro standard, dietro i pulsanti di accensione e gli interruttori della luce, o in altri punti con uno spazio limitato.

### **1. Contenuto della confezione**

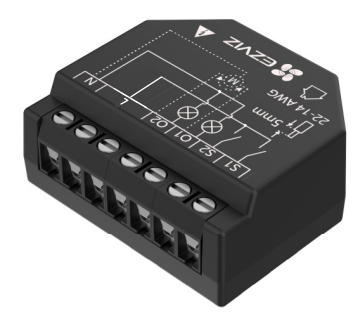

Relè Wi-Fi (1 pz.)

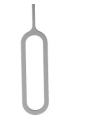

Spillo (1 pz.) Informazioni sulle norme (1 pz.) Guida rapida (1 pz.)

1

膷

L'aspetto effettivo dei dispositivi dipendono dal modello acquistato.

## <span id="page-3-0"></span>**2. Informazioni di base**

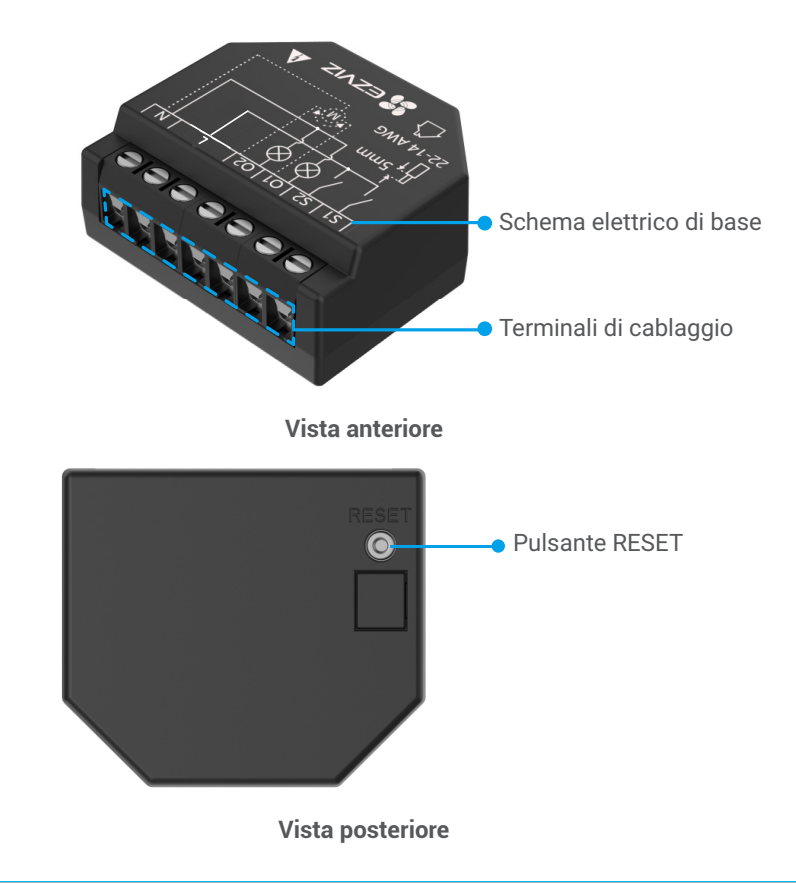

#### **\* Pulsante RESET**

Utilizzare l'apposito spillo per premere il pulsante RESET per 5 secondi; il dispositivo ripristinerà le impostazioni di fabbrica.

## <span id="page-4-0"></span>**Download dell'app EZVIZ**

- 1. Connettere il proprio telefono alla rete Wi-Fi (opzione consigliata).
- 2. Scaricare e installare l'app EZVIZ cercando "EZVIZ" nell'App Store o in Google Play<sup>™</sup>.
- 3. Avviare l'app e creare un account utente EZVIZ.

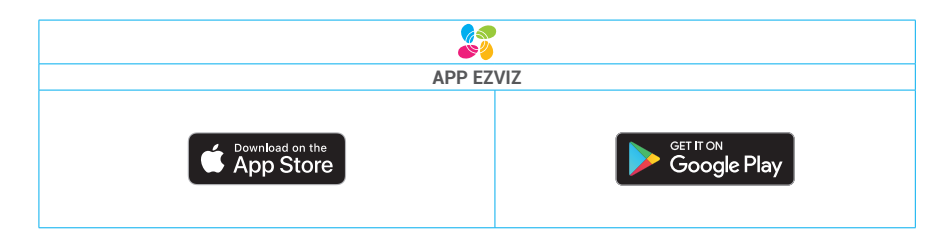

Se l'app è già stata utilizzata, verificare di avere la versione più recente. Per verificare la presenza di aggiornamenti, accedere all'App Store e cercare EZVIZ.

## **Schema elettrico di base**

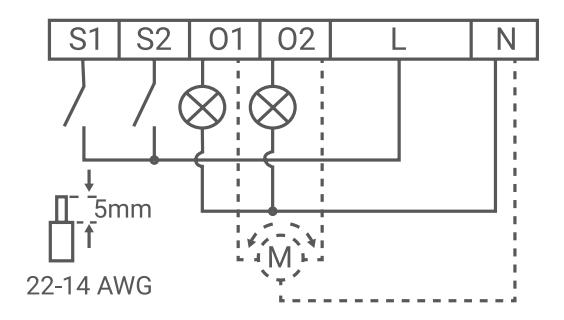

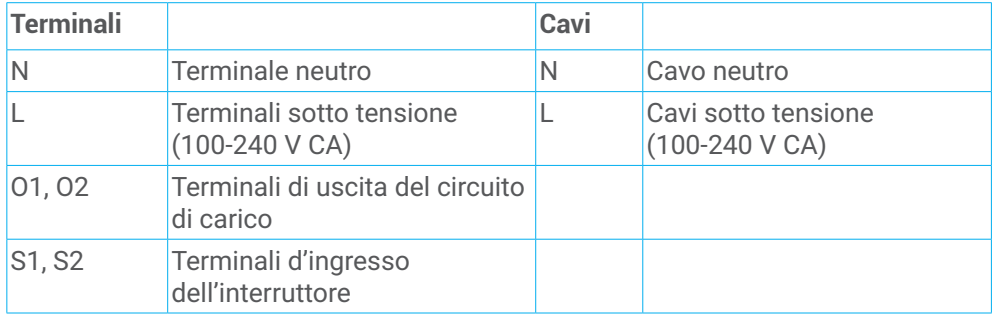

# <span id="page-5-0"></span>**Aggiungere il dispositivo all'app EZVIZ**

- 1. Accedere al proprio account tramite l'app EZVIZ e toccare l'icona di aggiunta del dispositivo per visualizzare l'interfaccia di scansione del codice QR.
- 2. Eseguire la scansione del codice QR riportato nella parte posteriore del dispositivo o sulla copertina del manuale utente.

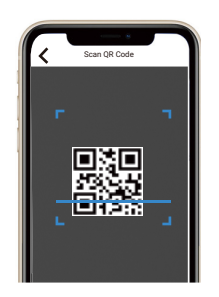

- 3. Aggiungere il dispositivo seguendo la procedura guidata sull'app**.**
- Una volta aggiunto il dispositivo, l'indicatore LED del dispositivo si accenderà di blu.

# <span id="page-6-0"></span>**Installazione del dispositivo**

- Prima dell'installazione, accertarsi che l'isolamento del cavo non sia danneggiato.
	- Assicurarsi che l'installazione venga eseguita da un elettricista qualificato.
	- Ogni modifica dei collegamenti deve essere effettuata dopo avere accertato l'assenza di tensione sui terminali del dispositivo!
	- Il dispositivo può essere collegato e può controllare circuiti elettrici e apparecchiature elettriche solo se conformi agli standard applicabili e alle norme di sicurezza!
	- Non collegare il dispositivo ad apparecchiature che superano il carico massimo indicato!
	- Collegare il dispositivo solo come indicato nelle presenti istruzioni. Qualsiasi altro metodo potrebbe causare danni e/o lesioni!
	- Non provare a riparare il dispositivo da soli!

#### **1. Interruzione dell'alimentazione**

Prima di montare il dispositivo, spegnere gli interruttori e verificare con un tester di fase o un multimetro l'assenza di tensione sui terminali.

È possibile procedere al montaggio e al cablaggio del dispositivo solo quando si è certi dell'assenza di tensione sul dispositivo.

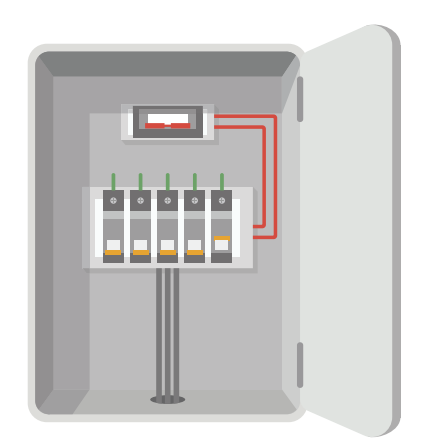

#### <span id="page-7-0"></span>**2. Collegare i cavi**

Trattandosi di un controller, il dispositivo può funzionare in 2 modalità: modalità scollegata o modalità a doppio ingresso.

In modalità scollegata, il dispositivo può essere controllato solo tramite l'app EZVIZ. Anche se al dispositivo sono collegati pulsanti o interruttori, questi non potranno controllare la rotazione del motore in modalità scollegata.

#### **Cambio modalità**

### **Modalità scollegata**

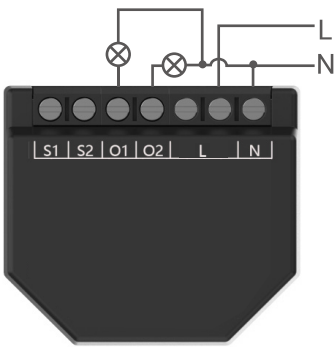

**Modalità a doppio ingresso**

 $|S1|S2|O1|O2|$   $L$  | N

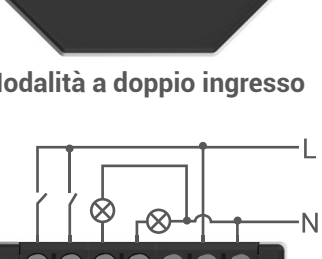

- 1. Collegare entrambi i terminali L al cavo sotto tensione e il terminale N al cavo neutro.
- 2. Collegare i circuiti del primo carico al terminale O1 e al cavo neutro. Collegare i circuiti del secondo carico al terminale O2 e al cavo neutro.

- 1. Collegare entrambi i terminali L al cavo sotto tensione e il terminale N al cavo neutro.
- 2. Collegare i circuiti del primo carico al terminale O1 e al cavo neutro. Collegare i circuiti del secondo carico al terminale O2 e al cavo neutro.
- 3. Collegare il primo pulsante/interruttore al terminale S1 e al cavo sotto tensione. Collegare il secondo pulsante/interruttore al terminale S2 e al cavo sotto tensione.
- Se l'ingresso è configurato come pulsante nelle impostazioni del dispositivo, ogni volta che si preme il pulsante vengono eseguiti cicli di apertura e chiusura ripetuti.
	- Se l'ingresso è configurato come un interruttore nelle impostazioni del dispositivo, ad ogni commutazione dell'interruttore vengono eseguiti cicli di apertura e chiusura ripetuti.

### **Modalità motore**

### **Modalità scollegata**

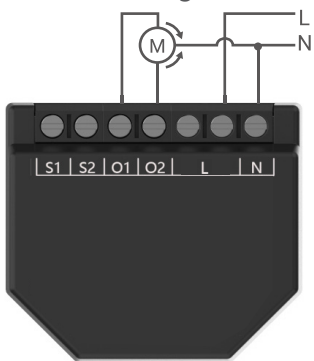

**Modalità doppia**

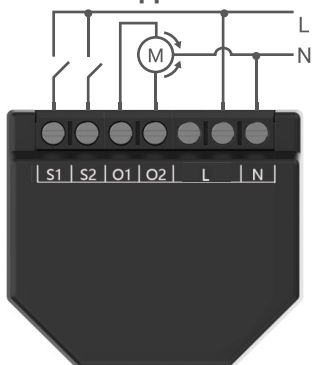

- 1. Collegare entrambi i terminali L al cavo sotto tensione e il terminale N al cavo neutro.
- 2. Collegare il terminale/cavo comune del motore al cavo neutro. Collegare i terminali/cavi di direzione del motore ai terminali O1 e O2.

- 1. Collegare entrambi i terminali L al cavo sotto tensione e il terminale N al cavo neutro.
- 2. Collegare il terminale/cavo comune del motore al cavo neutro. Collegare i terminali/cavi di direzione del motore ai terminali O1 e O2.
- 3. Collegare il primo pulsante/interruttore al terminale S1 e al cavo sotto tensione. Collegare il secondo pulsante/interruttore al terminale S2 e al cavo sotto tensione.
- Se gli ingressi sono configurati come pulsanti:
	- Premendo un pulsante quando il motore è fermo, il motore ruota nella direzione corrispondente fino al raggiungimento del punto finale.
	- Premendo il pulsante nella stessa direzione di rotazione del motore, il motore si ferma.
	- Premendo il pulsante nella direzione opposta, mentre il coperchio ruota, si inverte il movimento del coperchio fino al raggiungimento del punto finale.

#### Se gli ingressi sono configurati come interruttori:

- L'attivazione di un interruttore fa muovere il motore nella direzione corrispondente fino al raggiungimento del punto finale. Lo spegnimento dell'interruttore arresta la rotazione del motore.
- Se entrambi gli interruttori sono accesi, il dispositivo eseguirà l'azione corrispondente all'ultimo interruttore inserito. Lo spegnimento dell'ultimo interruttore inserito interrompe la rotazione del motore, anche se l'altro interruttore è ancora acceso.

7

• Per fare ruotare il motore nella direzione opposta, è necessario spegnere e riaccendere l'altro interruttore.

#### <span id="page-9-0"></span>**3. Installazione del dispositivo**

Una volta eseguito il cablaggio, installare il dispositivo dietro l'interruttore o il pulsante facendo riferimento alla figura seguente, quindi utilizzare un cacciavite per stringere l'interruttore o il pulsante e completare l'installazione.

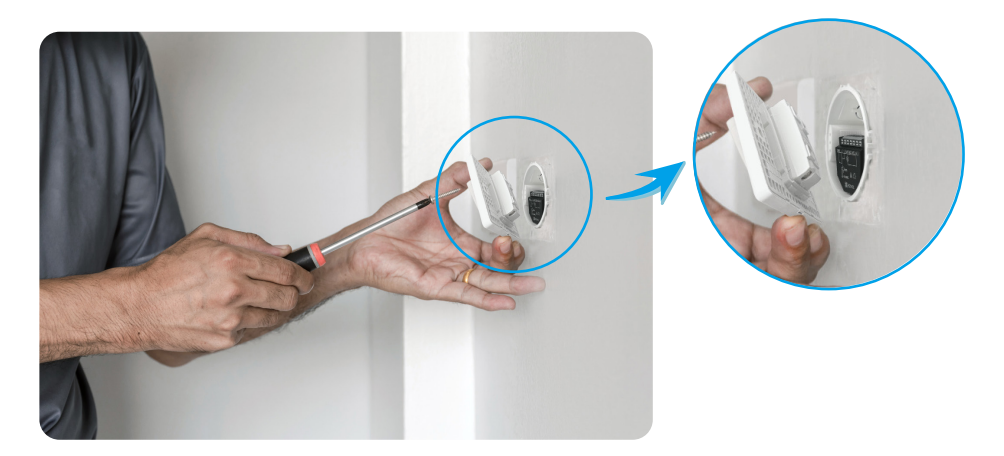

# <span id="page-10-0"></span>**Operazioni nell'app EZVIZ**

L'interfaccia dell'app può essere diversa a seguito dell'aggiornamento della versione; fare riferimento all'interfaccia dell'app installata sul telefono.

## **1. Pagina relè Wi-Fi**

Quando si avvia l'app EZVIZ, è possibile gestire il dispositivo in base alle proprie esigenze.

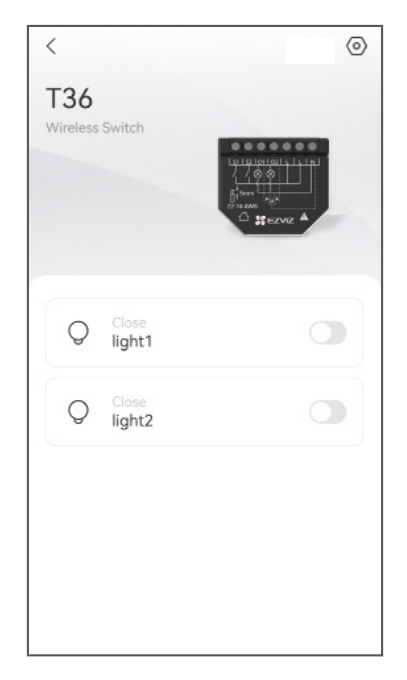

#### Icona Descrizione

Impostazioni. Consente di visualizzare o modificare le impostazioni del dispositivo.

(ර)

Modalità di commutazione. Toccare per accedere alla pagina dettagliata della modalità di commutazione. Per informazioni dettagliate, consultare la seguente pagina [Pagina della modalità di commutazione](#page-12-0).

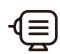

Modalità motore. Toccare per accedere alla pagina dettagliata della modalità motore. Per informazioni dettagliate, consultare la seguente pagina [Pagina della modalità motore](#page-14-0).

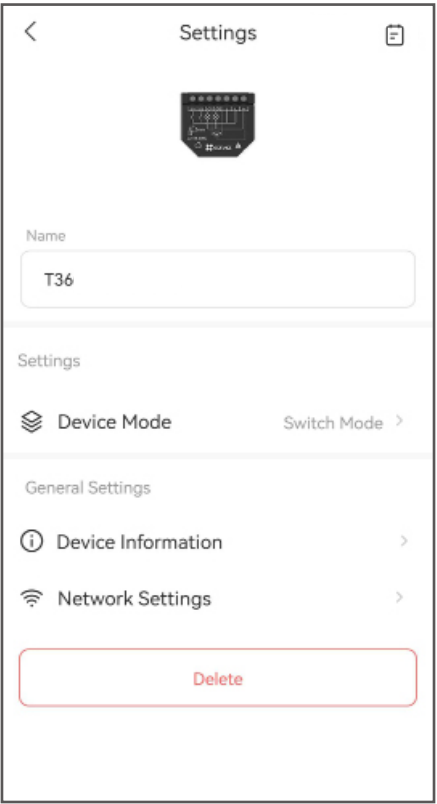

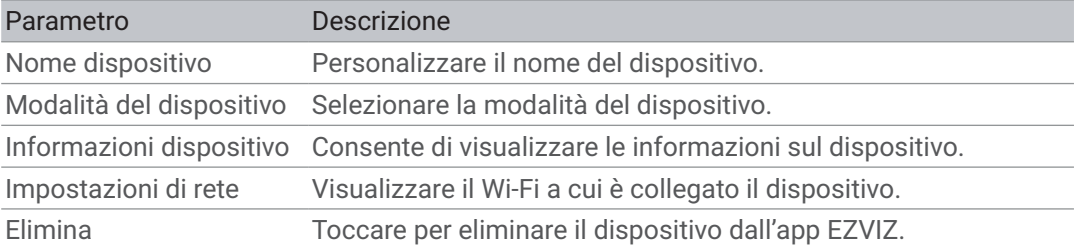

### <span id="page-12-0"></span>**2. Pagina della modalità di commutazione**

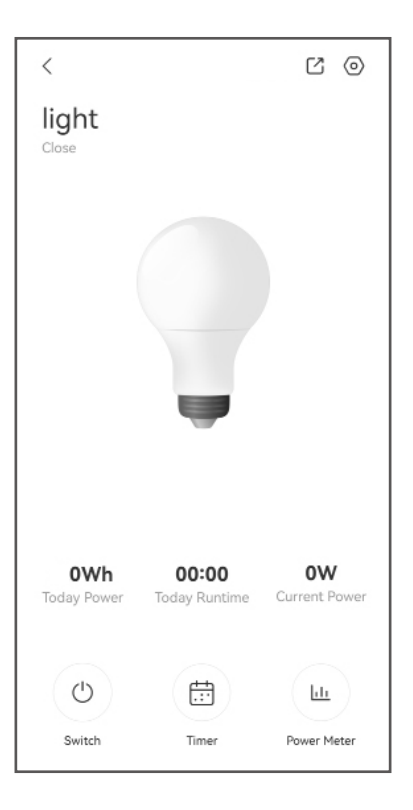

### Icona Descrizione

 $\overline{\bigcirc}$ 

 $\boxdot$ 

 $\Box$ Condivisione. Consente di condividere il dispositivo con altri utenti.

 $\langle 0 \rangle$ Impostazioni. Consente di visualizzare o modificare le impostazioni del dispositivo.

Interruttore. Toccare per accendere/spegnere la luce.

Timer. Toccare per impostare un programma.

hГ Misuratore di potenza. Toccare per visualizzare il misuratore di potenza.

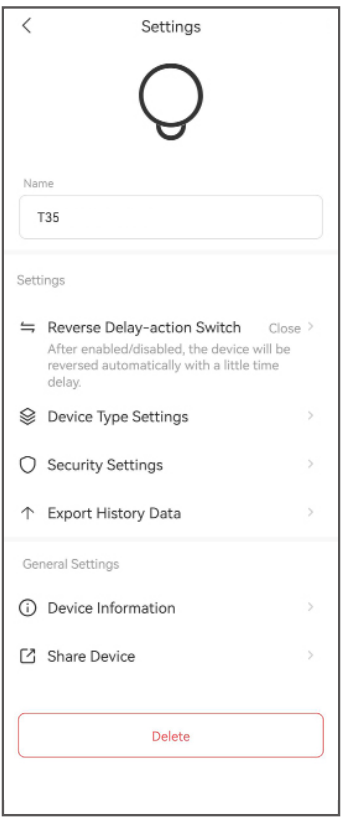

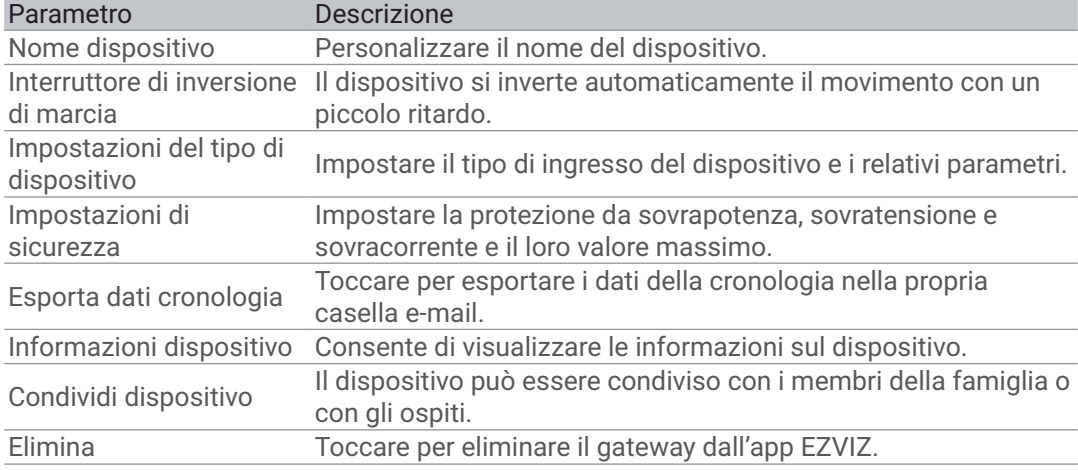

# <span id="page-14-0"></span>**3. Pagina della modalità motore**

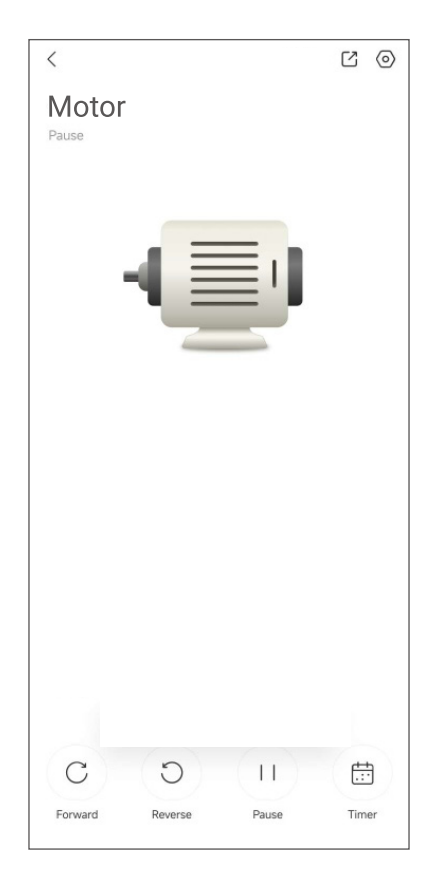

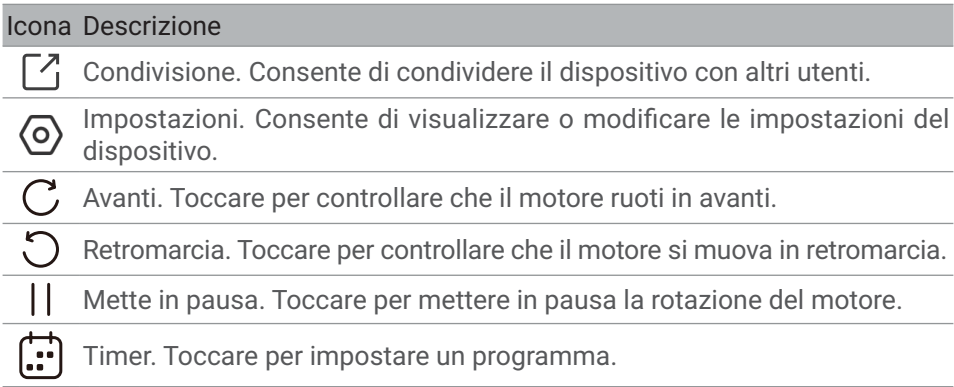

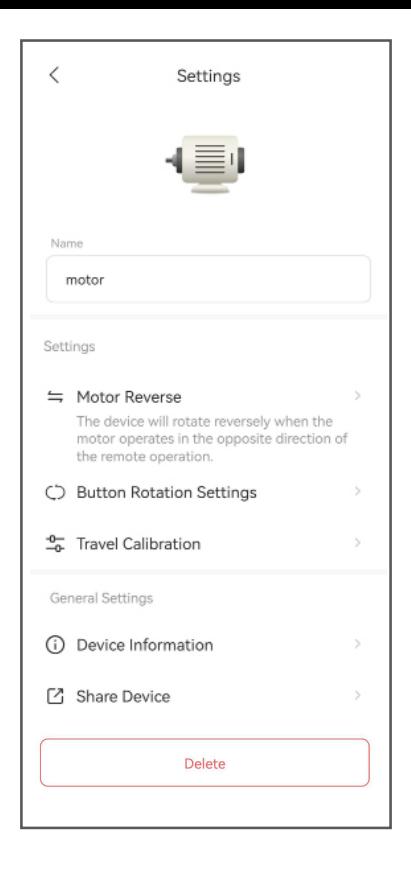

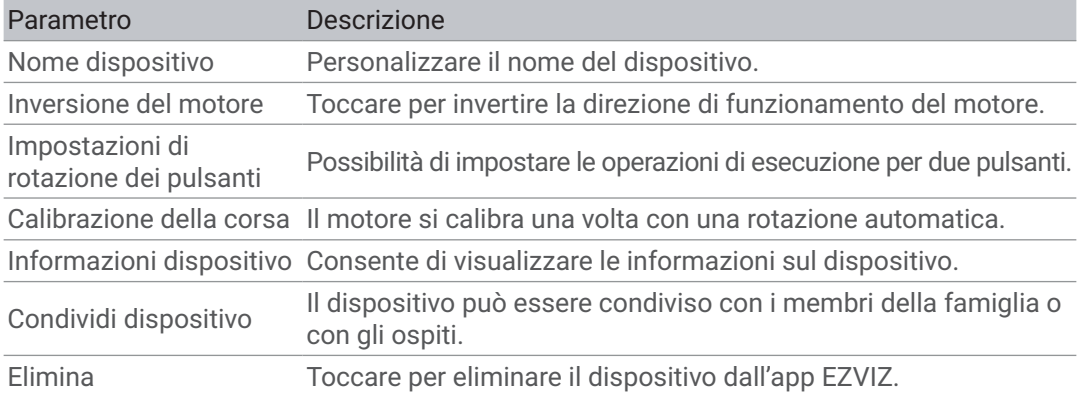

## <span id="page-16-0"></span>**Connessione dei dispositivi EZVIZ**

#### **1. Tramite Amazon Alexa**

Queste istruzioni consentono di controllare i dispositivi EZVIZ con Amazon Alexa. In caso di problemi durante la procedura, consultare la sezione Risoluzione dei problemi.

#### Prima di iniziare, verificare che:

- 1.I dispositivi EZVIZ siano connessi all'app EZVIZ.
- 2.Nell'app EZVIZ, disattivare l'opzione "Crittografia video" e attivare la voce "Audio" nella pagina Impostazioni Dispositivo.
- 3.Sia disponibile un dispositivo compatibile con Alexa (ad esempio, Echo Spot, Echo-Show, il nuovo Echo-Show, Fire TV (qualsiasi generazione), Fire TV Stick (solo seconda generazione), smart TV Fire TV Edition).
- 4.L'app di Amazon Alexa sia già installata sul dispositivo smart e sia stato creato un account.

#### Per controllare i dispositivi EZVIZ con Amazon Alexa:

- 1.Aprire l'app di Alexa e selezionare "Skill e giochi" nel menu.
- 2.Nella schermata Skill e giochi, cercare "EZVIZ" per trovare le skill per "EZVIZ".
- 3.Selezionare la skill del dispositivo EZVIZ, quindi toccare ABILITA ALL'USO.
- 4. Inserire il nome utente e la password di EZVIZ, quindi toccare Accedi.
- 5.Toccare il pulsante Autorizza per autorizzare Alexa ad accedere all'account EZVIZ affinché possa controllare i dispositivi EZVIZ.
- 6.Verrà visualizzato il messaggio "EZVIZ è stato connesso correttamente"; toccare CERCA DISPOSITIVI per consentire ad Alexa di individuare tutti i dispositivi EZVIZ.
- 7.Tornando al menu dell'app di Alexa e selezionando "Dispositivi" sarà possibile visualizzare tutti i dispositivi EZVIZ, nella sezione dei dispositivi.

#### Controllo vocale

Rilevare il nuovo dispositivo smart tramite il menu "Casa intelligente" dell'app di Alexa o con la funzione di controllo vocale di Alexa.

Una volta trovato il dispositivo, è possibile controllarlo con la voce. Pronunciare dei semplici comandi per Alexa.

Il nome del dispositivo, ad esempio, "mostra la telecamera xxxx," si può modificare nell'app EZVIZ. Ogni volta che si modifica il nome del dispositivo è necessario cercarlo di nuovo per aggiornare il nome.

#### Risoluzione dei problemi

Cosa devo fare se Alexa non riesce a trovare il dispositivo?

Controllare se ci sono problemi di connessione a Internet.

Provare a riavviare il dispositivo smart e cercare di nuovo il dispositivo su Alexa.

Perché lo stato del dispositivo risulta "Offline" su Alexa?

Il dispositivo potrebbe essersi disconnesso dalla rete. Riavviare il dispositivo smart e cercarlo di nuovo su Alexa.

Verificare che il router sia connesso a Internet e riprovare.

Per i dettagli sui paesi in cui Amazon Alexa è disponibile, consultare il sito Web ufficiale di Amazon Alexa.

#### <span id="page-17-0"></span>**2. Tramite l'Assistente Google**

Tramite l'Assistente Google è possibile attivare il dispositivo EZVIZ e guardare il video live pronunciando comandi vocali per l'Assistente Google.

#### Sono necessari i seguenti dispositivi e app:

1.Un'app EZVIZ attiva.

- 2.Nell'app EZVIZ, disattivare l'opzione "Crittografia video" e attivare la voce "Audio" nella pagina Impostazioni dispositivo.
- 3.Una TV con Chromecast collegato.
- 4.L'Assistente Google sul proprio telefono.

#### Ecco come iniziare:

- 1.Configurare il dispositivo EZVIZ e verificare che funzioni correttamente con l'app.
- 2.Scaricare l'app Google Home dall'App Store o da Google Play Store™ e accedere al proprio account di Google.
- 3.Nella schermata MyHome, toccare il segno "+" in alto a sinistra e selezionare "Configura dispositivo" nell'elenco del menu per accedere all'interfaccia di configurazione.
- 4. Toccando Funziona con Google e cercando "EZVIZ", saranno individuate le skill per "EZVIZ".
- 5. Inserire il nome utente e la password di EZVIZ, quindi toccare Accedi.
- 6.Toccare Autorizza per autorizzare Google ad accedere all'account EZVIZ, in modo che possa controllare i dispositivi EZVIZ.
- 7.Toccare "Torna all'app".
- 8.Seguire la procedura descritta in precedenza per completare l'autorizzazione. Al termine della sincronizzazione il servizio EZVIZ sarà visibile nell'elenco dei servizi. Per visualizzare un elenco dei dispositivi compatibili con l'account EZVIZ toccare l'icona del servizio EZVIZ.
- 9.Provare alcuni comandi. Utilizzare il nome della telecamera creato al momento della configurazione del sistema.

È possibile gestire i dispositivi singolarmente o in gruppo. L'aggiunta di dispositivi a una stanza consente di controllare un gruppo di dispositivi contemporaneamente con un solo comando.

Consultare il link per maggiori informazioni:

*https://support.google.com/googlehome/answer/7029485?co=GENIE. Platform%3DAndroid&hl=en*

Amazon Alexa e Google Assisstant non sono disponibili quando il dispositivo è in modalità Motore.

## <span id="page-18-0"></span>**SPECIFICHE**

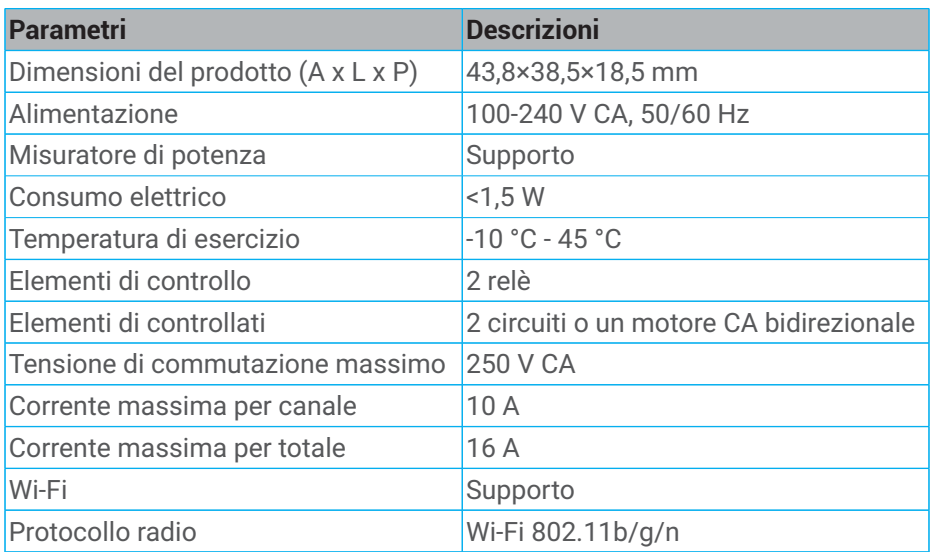

## <span id="page-19-0"></span>**INFORMAZIONI PER ABITAZIONI PRIVATE**

1. Raccolta differenziata dei dispositivi di scarto: I dispositivi elettrici ed elettronici che devono essere rottamati si chiamano dispositivi di scarto. I proprietari di dispositivi di scarto devono smaltirli con la raccolta differenziata separatamente rispetto ai normali rifiuti urbani. In particolare, i dispositivi di scarto non devono essere smaltiti con i normali rifiuti domestici, ma con una speciale raccolta presso appositi centri di reso e riciclo.

2. Batterie normali e ricaricabili e lampade: I proprietari di dispositivi di scarto devono, di regola, smaltire le batterie normali e quelle ricaricabili, che non sono inserite nei dispositivi di scarto e che possono essere rimosse dai dispositivi di scarto senza essere distrutte, separatamente dai dispositivi di scarto, prima di consegnarle agli appositi centri di raccolta. Questa regola non si applica se il dispositivo di scarto è predisposto per il riutilizzo con la collaborazione dell'ente preposto alla gestione dei rifiuti urbani.

3. Opzioni per il reso dei dispositivi di scarto: I proprietari di dispositivi di scarto utilizzati in abitazioni private possono smaltirli gratuitamente presso i punti di raccolta predisposti dall'ente pubblico preposto alla gestione dei rifiuti urbani o presso i punti di reso messi a disposizione da produttori o distributori, ai sensi della Legge sui dispositivi elettrici ed elettronici. I negozi di dispositivi elettrici ed elettronici con una superficie di vendita di almeno 400 m² e i negozi al dettaglio che offrono anche prodotti elettrici ed elettronici diverse volte all'anno o in modo permanente sul mercato, dotati di una superficie di vendita di almeno 800 m², sono tenuti ad accettare il reso dei dispositivi di scarto. Questa norma si applica anche in caso di distribuzione di detti dispositivi usando metodi di spedizione a distanza, se l'area di stoccaggio e spedizione dedicata a dispositivi elettrici ed elettronici è di almeno 400 m² o se l'area totale di stoccaggio e spedizione è di almeno 800 m². I distributori dovranno, in linea di principio, garantire la possibilità di reso di detti dispositivi di scarto, fornendo opportune strutture di raccolta a una distanza ragionevole per i rispettivi utenti finali. La possibilità di reso gratuito dei dispositivi di scarto si applica anche per i distributori che sono obbligati ad accettarne il reso se, tra le altre condizioni, essi prevedono la consegna all'utente finale di un nuovo dispositivo simile all'originale, che svolge essenzialmente le stesse funzioni.

4. Avviso sulla privacy: Spesso i dispositivi di scarto contengono dati personali sensibili. Questo accade in particolar modo per dispositivi informatici e di telecomunicazioni, quali computer e smartphone. Nell'interesse degli utenti, ricordiamo che è responsabilità dell'utente finale rimuovere eventuali dati sensibili dai dispositivi di scarto prima di procedere al loro smaltimento.

5. Significato del simbolo "Cestino dei rifiuti sbarrato": Il simbolo di un cestino dei rifiuti sbarrato rappresentato su dispositivi elettrici ed elettronici indica che il dispositivo in questione deve essere smaltito separatamente dai normali rifiuti urbani alla fine del suo ciclo di vita.